# <span id="page-0-0"></span>Projet Android

À la création d'un projet Android (IDE AndroidStudio – package l2i013.appdroid – thème empty) tout un ensemble de répertoires et de fichiers sont engendrés. On en distingue 3 :

- 1. un fichier AndroidManifest.xml (dans le répertoire manifests) qui donne au système Android les caractéristiques de votre application ; dont, en particulier, la liste de ses activités.
- 2. un répertoire java où sont placés les codes JAVA de votre application.
- 3. un répertoire res contenant d'autres répertoires, dont layout. Dans ces répertoires sont placés des fichiers, au format XML, de description des ressources des interfaces graphiques de l'application.

## XML et JAVA

### AndroidManifest.xml

```
<?xml version="1.0" encoding="utf-8"?>
<manifest
xmlns:android="http://schemas.android.com/apk/res/android"
package="l2i013.appdroid">
<application
 android:icon="@mipmap/ic_launcher"
 android:label="@string/app_name"
 android:theme="@style/AppTheme">
  <activity android:name=".MainActivity">
   <intent-filter>
   <action android:name="android.intent.action.MAIN" />
    <category android:name="android.intent.category.LAUNCHER" />
   </intent-filter>
 </activity>
</application>
</manifest>
```
### MainActivity.java

Classe JAVA engendrée par défaut à la création d'un projet

```
package l2i013.appdroid;
```

```
import android.app.Activity;
import android.os.Bundle;
```
public class MainActivity extends Activity {

```
@Override
protected void onCreate(Bundle savedInstanceState) {
    super.onCreate(savedInstanceState);
    setContentView(R.layout.activity_main);
}
```
}

On ne définit ni n'utilise de constructeur d'activité Nota Bene : oublier AppCompatActivity pour Activity

### res/layout/activity\_main.xml

```
Fichier XML engendré à la création du projet
```

```
<?xml version="1.0" encoding="utf-8"?>
```

```
<RelativeLayout
```

```
xmlns:android="http://schemas.android.com/apk/res/android"
xmlns:tools="http://schemas.android.com/tools"
android:id="@+id/activity_main"
android:layout_width="match_parent"
android:layout_height="match_parent"
android:paddingBottom="16dp"
android:paddingLeft="16dp"
android:paddingRight="16dp"
android:paddingTop="16dp"
tools:context="l2i0013.appdroid.MainActivity">
```

```
<TextView
        android:layout_width="wrap_content"
        android:layout_height="wrap_content"
        android:text="Hello World!" />
</RelativeLayout>
```
## <span id="page-4-0"></span>Visualisation sur un terminal

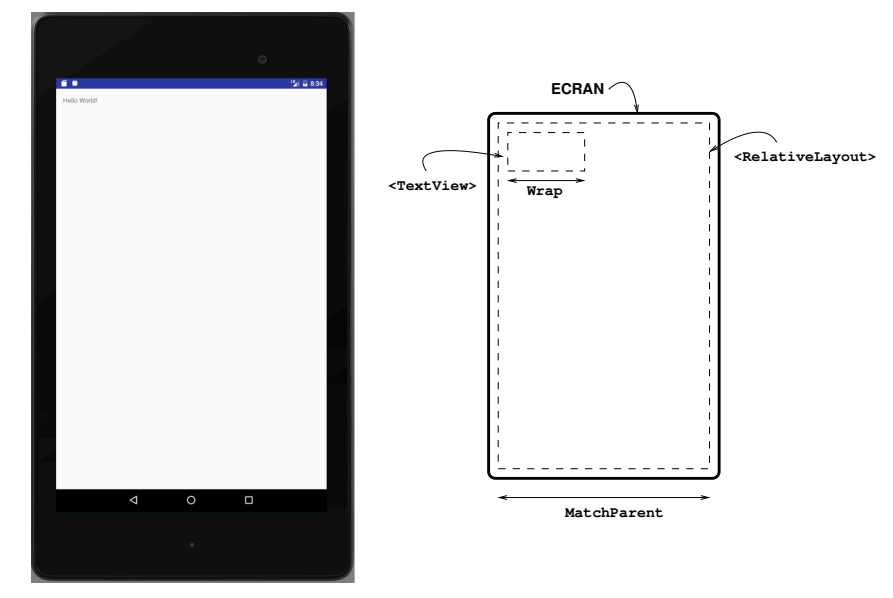

## <span id="page-5-0"></span>Soigner la présentation

- $\triangleright$  center les éléments graphiques
- $\blacktriangleright$  modifier la taille
- **•** modifier le contenu du message

Editer res/layout/activity\_main.xml, balise TextView

#### <RelativeLayout

```
[...]
android:gravity="center"
tools:context="l2i0013.appdroid.MainActivity">
```
#### <TextView android:id="@+id/title" android:layout\_width="wrap\_content" android:layout\_height="wrap\_content" android:textSize="30dp" android:text="Hello Droid!" /> </RelativeLayout>

NOTA BENE : nommage du composant (a[ndr](#page-4-0)[oi](#page-6-0)[d](#page-6-0): id[\)](#page-0-0) sources is so the

## <span id="page-6-0"></span>Visualisation

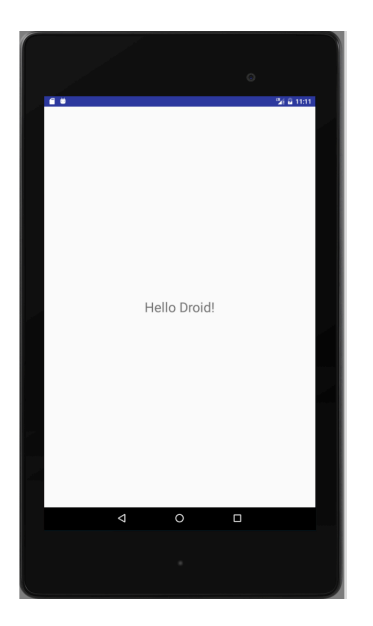

**メロトメ都トメミトメミト (ミ) の女々** 

Un *bouton EXIT* placé en colonne sous le titre pour quitter l'application.

- 1. ajouter le composant graphique à l'interface : modifier activity\_main.xml.
- 2. définir l'action associée à l'activation du bouton : modifier MainActivity.

### activity\_main.xml

```
<RelativeLayout [...] >
   <TextView [...] />
   <Button
        android:layout_width="wrap_content"
        android:layout_height="wrap_content"
        android:layout_below="@id/title"
        android:background="#ff0000"
        android:textSize="30dp"
        android:text="EXIT"
        android:onClick="onClickExit"/>
</RelativeLayout>
```
- $\blacktriangleright$  RelativeLayout : placement relatif layout\_below="@id/title"
- ▶ couleur de fond rouge : background="#ff0000" (RGB)
- ▶ action : onClick=onClickExit (c.f. classe MainActivity)

## Visualisation

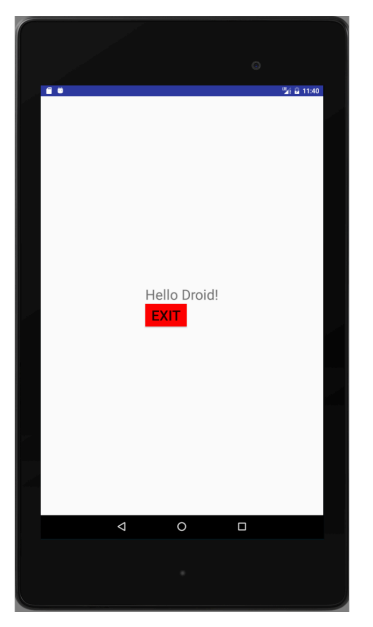

### MainActivity

}

```
JAVA - XML
Dans la classe MainActivity : définir la méthode onClickExit
```

```
public class MainActivity extends Activity {
```

```
@Override
protected void onCreate(Bundle savedInstanceState) {
   [..]
}
public void onClickExit(View v) {
    finish();
}
```
Paramètre View v : origine de l'invocation.

Jouer un fichier MIDI – interface

Ajouter un bouton PLAY à activity\_main.xml

```
\leqRelativeLayout [...] >
  <TextView [...] />
   <Button
        android:id="@+id/play"
        android:layout_width="wrap_content"
        android:layout_height="wrap_content"
        android:layout_below="@id/title"
        android:background="#00ff00"
        android:textSize="30dp"
        android:text="PLAY"
        android:onClick="onClickPlay"/>
   <Button [...]
        android:layout_below="@id/play" />
</RelativeLayout>
```
**A DIA K P A B A B A B A A A A A B A A A A A** 

Positionner EXIT après PLAY

Jouer un fichier MIDI – code JAVA

Ajouter à MainActivity la méthode public void onClickPlay(View v)

1. crée une Partition

2. l'enregistre dans le fichier tmp.mid

3. lit et joue le fichier

```
Ressources JAVA (entre autres)
```

```
package l2i013.musidroid;
import android.app.Application;
import android.media.MediaPlayer;
import java.io.File;
import l2i013.musidroid.model.Partition;
import l2i013.musidroid.util.*;
[..]
public class MainActivity extends Activity {
   [..]
   public void onClickPlay(View v) {
   }
}
```
4 D X 4 P X 3 X 4 B X 3 B X 9 Q O

Jouer un fichier MIDI – code de la méthode (1 et 2)

```
Créer une Partition (simple ici)
```

```
Partition p = new Partition(90);int ip1 = p.addPart(InstrumentName.TRUMPET, 6) ;
p.addNote(ip1, 0, NoteName.DO, 1);
p.addNote(ip1, 1, NoteName.FA, 1);
p.addNote(ip1, 2, NoteName.FA, 1);
p.addNote(ip1, 3, NoteName.FA, 1);
p.addNote(ip1, 4, NoteName.SOL, 1);
p.addNote(ip1, 5, NoteName.FA, 2);
```
Écrire le fichier tmp.mid

```
Application app = (Application) getApplicationContext();
MidiFile2I013.write(new File(app.getFilesDir(),"tmp.mid"),p);
```
Jouer un fichier MIDI – code de la méthode (3)

```
Lire et faire jouer par un MediaPlayer
```

```
MediaPlayer mPlayer = new MediaPlayer();MediaPlayer.OnPreparedListener mPrepared =
 new MediaPlayer.OnPreparedListener() {
  @Override
 public void onPrepared(MediaPlayer playerM) { }
}
```
mPlayer.setOnPreparedListener(mPrepared);

```
try {
  File f = new File(ap).getFilesDir(), "tmp.mid");mPlayer.setDataSource(f.getPath());
 mPlayer.setLooping(false);
 mPlayer.prepare();
```
if (!mPlayer.isPlaying()) { mPlayer.start(); }

**KORK EX KEY KEY YOUR** 

```
} catch (Exception e) {
}
```
## Une application : 2 activités

Ajouter une deuxième activité à l'application.

L'activité est lancée par un bouton depuis l'activité principale

- 1. déclarer l'activité comme ressource de l'application : modifier AndroidManifest.xml
- 2. ajouter un bouton TOUCH à l'activité principale :
	- 2.1 modifier activity\_main.xml : nouveau Button
	- 2.2 modifier MainActivity : nouvelle méthode onClickTouch
- 3. créer l'interface graphique de l'activité de jeu : nouveau fichier activity\_touch.xml

**KORKAR KERKER EL VOLO** 

4. créer la classe TouchActivity

### AndroidManifest

```
<manifest [..]>
    <application
        \lceil...\rceil >
        <activity android:name=".MainActivity">
             [..]
        </activity>
        <activity android:name=".TouchActivity" />
    </application>
```
K ロ ▶ K 레 ▶ K 레 ▶ K 레 ≯ K 게 회 게 이 및 사 이 의 O

</manifest>

## Ajouter le bouton TOUCH

```
Dans activity_main.xml
```

```
<Button
   android:layout_width="wrap_content"
   android:layout_height="wrap_content"
   android:id="@+id/touchButton"
   android:layout_below="@id/play"
   android:textSize="30dp"
   android:text="TOUCH"
   android:onClick="onClickTouch"/>
```
Dans MainActivity pour démarrer l'activité de jeu

```
public void onClickTouch(View v) {
     Intent playIntent = new Intent(this, TouchActivity.class
     startActivity(playIntent);
 }
```
4 D X 4 P X 3 X 4 B X 3 B X 9 Q O

## La 2éme activité

Interface graphique : créer res/layout/activity\_touch.xml

```
<LinearLayout [..] >
    <Button
        [..]
        android:onClick="onClickQuit"/>
</LinearLayout>
Nota : une autre classe de layout
L'activité : créer TouchActivity.java
public class TouchActivity extends Activity {
    @Override
    protected void onCreate(Bundle savedInstanceState) {
        super.onCreate(savedInstanceState);
        setContentView(R.layout.activity_touch);
    }
    public void onClickQuit(View v) {
        finish();
    }
}
```
**KORKA REPARATION ADD** 

### Une aire de jeu

Surface de dessin réactive

JAVA+XML

- 1. définir une nouvelle classe JAVA : TouchBoard
	- ▶ qui hérite de SurfaceView pour le dessin et l'interactivité;
	- ▶ et qui implémente l'interface SurfaceHolder.Callback pour le contrôle de l'affichage.

4 D X 4 P X 3 X 4 B X 3 B X 9 Q O

- 2. intégrer la surface de jeu à l'interface graphique de l'activité
	- une nouvelle balise XML dans activity\_touch

Comportement attendu : afficher un point (petit cercle) au touché de la surface

```
TouchBoard : JAVA
   Schéma
   public class TouchBoard extends SurfaceView
                           implements SurfaceHolder.Callback {
       public TouchBoard(Context c) { [..] }
       public TouchBoard(Context c, AttributeSet as) { [..] }
       public void reDraw() { [..] }
       @Override
       public void onDraw(Canvas c) { [..] }
       @Override
       public void surfaceCreated(SurfaceHolder holder) { [..] }
       @Override
       public void surfaceChanged
          (SurfaceHolder holder, int format, int width, int height)
         { [..] }
       @Override
       public void surfaceDestroyed(SurfaceHolder holder) { [..] }
       @Override
       public boolean onTouchEvent(MotionEvent event) { [..] }
    }
```
**A DIA K P A B A B A B A A A A A B A A A A A** 

### TouchBoard : XML

```
Ajouter à activity_touch.xml
    <LinearLayout [..] >
    <l2i013.appdroid.TouchBoard
        android:layout_width="match_parent"
        android:layout_height="256dp"
        android:id="@+id/boardSurface"
        />
```
 $\ell$ Button  $\lceil . . \rceil$  />

#### </LinearLayout>

- $\triangleright$  nouvelle balise : package+classe
- $\triangleright$  ATTENTION à la taille fixe : il faudra faire mieux...

```
TouchBoard : JAVA
```
Les constructeurs

```
public TouchBoard(Context context) {
    super(context);
    getHolder().addCallback(this);
}
public TouchBoard(Context context, AttributeSet attrs) {
    super(context, attrs);
    getHolder().addCallback(this);
}
```
getHolder donne le contrôleur de la surface addCallback(this) lui signifie qu'il peut adresser des messages à la surface elle-même aux moments clés de sa vie : création, changement, destruction

Pourquoi 2 constructeurs ? Mystère ...

4 D X 4 P X 3 X 4 B X 3 B X 9 Q O

### <span id="page-23-0"></span>TouchBoard : JAVA

(Re)dessiner

Concurrence, section critique

```
void reDraw() {
    Canvas c = getHolder().lockCanvas();
    if (c := null) {
        this.onDraw(c);
        getHolder().unlockCanvasAndPost(c);
    }
}
```
Le dessin proprement dit : un simple fond gris (pour l'instant)

**KORKA REPARATION ADD** 

```
@Override
 public void onDraw(Canvas c) {
     c.drawColor(Color.LTGRAY);
 }
```

```
TouchBoard : JAVA
```

```
les «call back»
    Synchronisation : se dessiner au bon moment
    @Override
```

```
public void surfaceCreated(SurfaceHolder sh) {
  // rien
}
@Override
public void
  surfaceChanged(SurfaceHolder sh, int f, int w, int h) {
   reDraw();
}
@Override
public void surfaceDestroyed(SurfaceHolder sh) {
  // rien
}
```
SurfaceHolder.Callback : surfaceChanged n'est invoquée que lorsque la surface de dessin (canvas) est effective. Nota : on connaît alors ses dimensions (w et [h](#page-23-0))

### Un jeu et son interface

Un jeu idiot : afficher un point à chaque endroit touché Une réalisation plus délicate :

- **In mémoriser l'ensemble des points touchés**
- $\blacktriangleright$  garder cette information persistante
- $\triangleright$  partager cette information entre différentes composantes ou méthodes

Une solution : un modèle de jeu logé au niveau de l'application qui peut être partagée par l'ensemble de composants de l'application (activités et composants graphiques)

4 D X 4 P X 3 X 4 B X 3 B X 9 Q O

Le modèle

```
Le bête modèle du jeu idiot.
public class Model {
    ArrayList<Position> xys;
    Model() {
        xys = new ArrayList<Position>();
    }
    void add(int x, int y) {
        xyz.add(new Position(x,y));}
    ListIterator<Position> getAll() {
        return xys.listIterator();
    }
}
avec
public class Position {
   int x, y;
   Position(int x, int y) { this.x = x; this.y = y; }
   Integer getX() { return x; }
   Integer getY() { return y; }
```
**KORK (FRAGE) KEY GRAN** 

Partage et persistance du modèle

Le modèle est détenu par l'application

⇒ personnaliser la classe Application d'Android :

```
public class TheApplication extends Application {
    Model m;
    @Override
    public void onCreate() {
        super.onCreate();
        m = new Model();
    }
    Model getModel() {
             return m;
    }
}
Déclarer (nommer) l'application au système : AndroidManifest
<manifest [..] >
    <application android:name="TheApplication" [..] >
         \lceil . . . \rceil</application>
</manifest>
```
**KORKA REPARATION ADD** 

Partager

Accéder à l'application depuis une activité :

```
public class MainActivity extends Activity {
  TheApplication app;
  @Override
  protected void onCreate(Bundle savedInstanceState) {
    [..]
    app = (TheApplication)(this.getApplication());
  }
```
Depuis un composant graphique de l'activité

```
public class TouchBoard extends SurfaceView
                      implements SurfaceHolder.Callback {
  TheApplication app;
  public TouchBoard(Context context, AttributeSet attrs) {
    [..]
    app = (TheApplication) (context.getApplicationContext());
  }
```
### Dessiner l'état du jeu

Affiner onDraw dans TouchBoard

```
@Override
public void onDraw(Canvas c) {
   Model m = app.getModel();
    Paint p = new Paint();
   ListIterator<Position> it = m.getAll();
    c.drawColor(Color.LTGRAY);
    while(it.hasNext()) {
        Position xy = it.next();
        p.setColor(Color.DKGRAY);
        c.drawCircle(xy.getX(), xy.getY(), 13,p); // ATTENTIO
   }
}
```
**KORKA REPARATION ADD** 

Notez l'utilisation de l'itérateur

Réagir au toucher

- 1. notifier au modèle
- 2. notifier au dessin

Dans TouchBoard (re)définir onTouchEvent

```
@Override
public boolean onTouchEvent(MotionEvent event) {
    int x = (int) event.getX();
    int y = (int) event.getY();
    int action = event.getAction();
    switch (action) {
        case MotionEvent. ACTION_DOWN: {
            app.getModel().add(x,y);
            reDraw();
            return true;
        }
        default:
            return false;
    }
}
```
**KORKA REPARATION ADD** 

### Jouer encore

Ajouter à l'interface de jeu la possibilité de réinitialiser l'état du jeu. Réinitialiser l'état du jeu (Model)

```
void reset() { xys.clear() }
```
Un bouton reset dans l'interface (activity\_play.xml)

```
<Button
    android:layout_width="wrap_content"
    android:layout_height="wrap_content"
    android:text="RESET"
    android:onClick="onClickReset"
    />
```
Réagir à la demande de réinitialisation (PlayActivity)

```
public void onClickReset(View v) {
   app.getMoel().reset();
   ((TouchBoard)findViewById(R.id.boardSurface)).reDraw();
}
```

```
Notez findViewById
```
Ajouter un menu déroulant pour choisir une forme

Ce qu'il faut faire

- 1. ajouter les formes au modèle
- 2. personnaliser et ajouter le composant à la vue de l'activité

**KORKA REPARATION ADD** 

- 3. ajouter le traitement du choix à l'activité
	- 3.1 rendre l'activité réactive au choix
	- 3.2 utiliser l'information pour le dessin

## Modèle

```
Un type énuméré pour les formes
public enum ShapeName {
    CIRCLE, SQUARE, TRIANGLE;
}
```
La forme et ses méthodes d'accés et de modification

**KORKA REPARATION ADD** 

```
ShapeName shape;
[..]
ShapeName getShape() {
    return shape;
}
void setShape(ShapeName n) {
    shape = n;
}
```
### Spinner

#### Ajouter le composant à la vue : activity\_touch.xml

```
[..]
<Spinner
    android:id="@+id/shapeChoice"
    android:layout_width="wrap_content"
    android:layout_height="wrap_content"/>
[..]
```
### Personnaliser

Ressource XML layout/spinner\_item.xml

#### <TextView

xmlns:android="http://schemas.android.com/apk/res/android" android:layout\_width="match\_parent" android:layout\_height="wrap\_content" android:textSize="50dp" android:textColor="#ffff00"/>

Ressource XML layout/spinner\_dropdown\_item.xml

```
<CheckedTextView
   xmlns:android="http://schemas.android.com/apk/res/android"
   android:layout_width="match_parent"
    android:layout_height="wrap_content"
    android:textSize="50dp"
    android:textColor="#ffff00"/>
```
4 D X 4 P X 3 X 4 B X 3 B X 9 Q O

cf. infra :

## Traitement du choix

L'activité TouchActivity doit réagir aux évènments du menu (sélection) : une interface pour TouchActivity

[..] implements AdapterView.OnItemSelectedListener

```
Deux méthodes :
Informer le modèle de la sélection
@Override
public void onItemSelected(AdapterView<?> parent,
                      View view, int position, long id) {
```
app.getModel().setShape(ShapeName.values()[position]); }

Traitement en l'absence de sélection (ici : rien)

#### @Override

public void onNothingSelected(AdapterView<?> parent) {

**A DIA K PIA A BIA A BIA A Q A CA** 

# Installation du menu

```
À la création (onCreate)
1) mettre l'activité à l'écoute des choix
Spinnner spinnerShape =
    (Spinner) findViewById(R.id.shapeChoice);
spinnerShape.setOnItemSelectedListener(this);
```

```
2) renseigner la liste de choix (avec vue personnalisée des items)
List<ShapeName> list = Arrays.asList(ShapeName.values());
ArrayAdapter<ShapeName> dataAdapter =
     new ArrayAdapter<ShapeName>(this,R.layout.spinner_item,
                                   list);
dataAdapter.setDropDownViewResource
                (R.layout.spinner_dropdown_item);
spinnerShape.setAdapter(dataAdapter);
```
**A DIA K PIA A BIA A BIA A Q A CA** 

```
3) choix par défaut
```

```
spinnerShape.setSelection(0);
```
## Affichage

Utiliser la forme sélectionnée pour le dessin (TouchBoard.onDraw)

```
ShapeName shape = m.getShape();
```

```
if (shape==ShapeName.CIRCLE)
    c.drawCircle(x, y,w,p);
else if (shape == ShapeName.SQUARE)
    c.drawRect(x-w,y-w,x+w,y+w,p);
else // TRIANGLE
   Path path = new Path();
    path.moveTo(x-w,y+w);path.lineTo(x+w,y+w);
   pathuineTo(x,y-w);
   path.close();
    p.setStyle(Paint.Style.FILL_AND_STROKE);
    c.drawPath(path,p);
```
**KORK STRATER STRAKES** 

### Un curseur

Ajouter un curseur pour régler la couleur

**KORKA REPARATION ADD** 

Ce qu'il faut faire

- 1. ajouter une information de couleur au modèle
- 2. ajouter un composant graphique texte+curseur
- 3. créer un gestionnaire pour le curseur
- 4. lier ce gestionnaire au composant graphique
- 5. utiliser l'information de couleur à l'affichage

## Le modèle

```
Un champ et deux méthodes
    int color;
    int getColor() {
        return color;
    }
    void setColor(int c) {
        color = c;}
```
K ロ ▶ K 레 ▶ K 레 ▶ K 레 ≯ K 게 회 게 이 및 사 이 의 O

### Composants graphiques

Un TextView et un SeekBar (curseur) dans activity\_touch.xml

```
<LinearLayout
   android:layout_width="match_parent"
   android:layout_height="wrap_content"
   android:orientation="horizontal">
   <TextView
        android:id="@+id/colorText"
        android:layout_width="wrap_content"
        android:layout_height="wrap_content"
        android:textSize="35dp"
        android:background = "#ffffff"
        android:padding="5dp"
        android:text="(..)"/>
   <SeekBar
        android:id="@+id/changeColor"
        android:layout_width="match_parent"
        android:layout_height="wrap_content"
        android:background="#00ffff"/>
</LinearLayout>
```
**A DIA K PIA A BIA A BIA A Q A CA** 

### Gestion du curseur

Implémenter l'interface SeekBar.OnSeekBarChangeListener Trois méthodes

onStartTrackingTouch ce qu'il faut faire quand on touche le curseur : initialiser le texte

onProgressChanged ce qu'il faut faire quand on fait glisser de curseur : mettre à jour le texte et la couleur du fond onStopTrackingTouch ce qu'il faut faire quand on relache le curseur : : notifier la valeur au modèle

4 D X 4 P X 3 X 4 B X 3 B X 9 Q O

Classe ColorChangeListener

Entête de la classe

public class ColorChangeListener implements SeekBar.OnSeekBarChangeListener {

Variables d'instances

```
TheApplication app;
TextView colorText;
int color = 0; // arbitrary default value
```
Le constructeur

```
public ColorChangeListener(TheApplication app, TextView ct) {
      super();
      this.app = app;
      this.colorText = ct;
  }
```
4 D X 4 P X 3 X 4 B X 3 B X 9 Q O

Notez les paramètres du constructeur.

Les méthodes de .OnSeekBarChangeListener

```
public void onProgressChanged (SeekBar sb, int n, boolean b) {
    color = n;
    colorText.setText("(" + color + ")");
    colorText.setBackgroundColor(app.computeColor(color));
}
public void onStartTrackingTouch(SeekBar seekBar) {
    colorText.setText("(" + color + ")");
}
public void onStopTrackingTouch(SeekBar seekBar) {
    app.getModel().setColor(color);
}
```
#### Avec computeColor :

blog.vermot.net/2011/11/03/generer-un-degrade-en-arc-en-ciel-en-fonction-d-une-valeur-programmatio/

Dans TouchActivity.onCreate

TextView colorText = (TextView)findViewById(R.id.colorText); colorText.setText("("+app.getModel().getColor()+")"); SeekBar colorSeekBar=(SeekBar)findViewById(R.id.changeColor); ColorChangeListener colorListener = new ColorChangeListener(app, colorText); colorSeekBar.setOnSeekBarChangeListener(colorListener);

4 D X 4 P X 3 X 4 B X 3 B X 9 Q O

Dans TouchBoard.onDraw

p.setColor(app.computeColor(m.getColor()));

## Partager l'espace d'affichage

Accorder un poids à chaque composant : layout\_weight

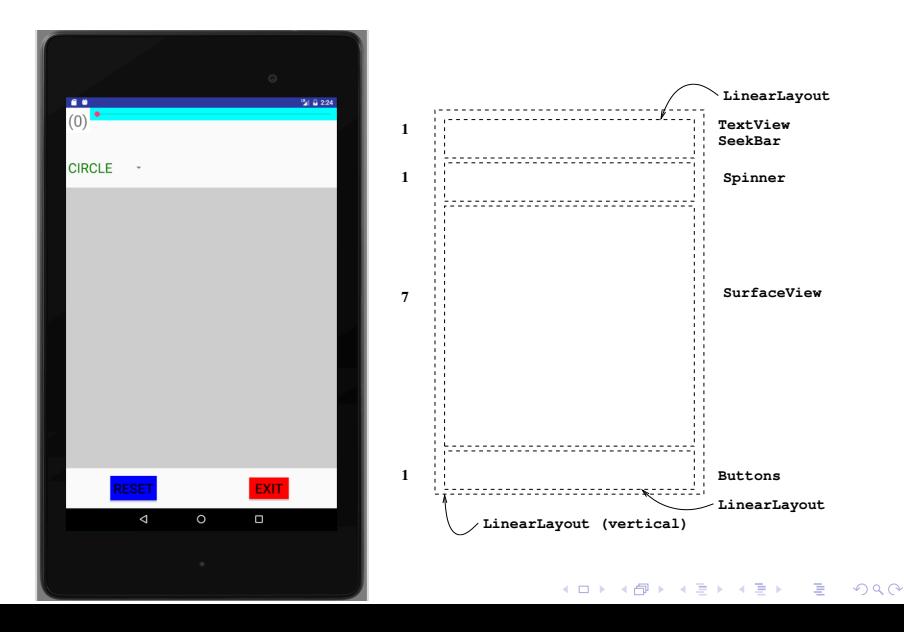

### layout weight 1

```
<LinearLayout [..]
    android:orientation="vertical">
   <LinearLayout [..]
        android:layout_height="0dp"
        android:layout_weight="1">
        <TextView [..] />
        <SeekBar [..] />
   </LinearLayout>
    <Spinner [..]
        android:layout_height="0dp"
        android:layout_weight="1" />
    <l2i013.appdroid2018.TouchBoard [..]
        android:layout_height="0dp"
        android:layout_weight="7"/>
```
To be continued...

**KORKA REPARATION ADD** 

## layout\_weight 2

```
<LinearLayout [..]
   android:layout_height="0dp"
   android:layout_weight = "1"
   android:orientation="horizontal">
   <LinearLayout
       android:layout_width="0dp"
       android:layout_weight="1"
       android:layout_height="match_parent"
       android:gravity="center">
       \lambda</LinearLayout>
   <LinearLayout
       android:layout_width="0dp"
       android:layout_weight="1"
       android:layout_height="match_parent"
       android:gravity="center">
       \lambda</LinearLayout>
</LinearLayout>
```
4 D X 4 P X 3 X 4 B X 3 B X 9 Q O

</LinearLayout>

### **Orientation**

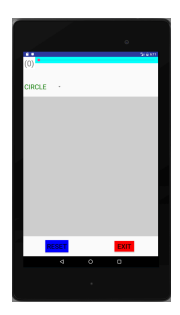

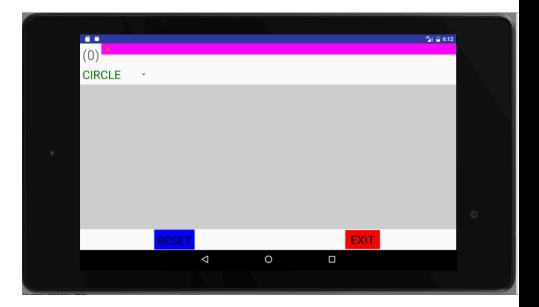

**メロトメ都トメミトメミト (ミ) の女々** 

Android studio

- $\blacktriangleright$  layout-clic droit
- $\triangleright$  New New ressource file
- $\triangleright$  Orientation  $\triangleright$  Landscape

K ロ ▶ K 레 ▶ K 레 ▶ K 레 ≯ K 게 회 게 이 및 사 이 의 O

### Document XML

«Baliser» la structure d'une partition (exemple)

```
<partition tempo="...">
  <instrument_part name="..." octave="...">
    <note name="..." instant="..." duration="..."/>
    .
    .
    .
  </instrument_part>
  .
  .
  .
</partition>
```
#### DTD

```
<!DOCTYPE partition [
<!ELEMENT partition (instrument_part)+>
<!ATTLIST partition tempo CDATA #REQUIRED>
<!ELEMENT instrument_part (note)+>
<!ATTLIST instrument_part name CDATA #REQUIRED>
<!ATTLIST instrument_part octave CDATA #REQUIRED
<!ATTLIST note name CDATA #REQUIRED>
<!ATTLIST note instant CDATA #REQUIRED>
<!ATTLIST note duration CDATA #REQUIRED>
\geqKOD KARD KED KED E VOOR
```
### Fichiers en lecture et écritures

Données dynamiques propres à l'application

Méthodes d'une instance d'Application ou de Activity (héritées de Context)

- ▶ Ouverture en écriture : FileOutpuStream openOutputFile(String name, int mode) Deux modes :
	- $\triangleright$  MODE\_PRIVATE : création (où réinitialisation)
	- $\triangleright$  MODE\_APPEND : pour écriture en fin de fichier (ajout)

**A DIA K PIA A BIA A BIA A Q A CA** 

▶ Ouverture en lecture :

FileInputStream openInputFile(String name)

# <span id="page-54-0"></span>Écriture

```
Fichier texte
public void saveScore(String fname) {
   FileOutputStream oc = null;
   try {
     oc = openFileOutput (fname, Context. MODE PRIVATE);
     //Parcours de la partition et écriture des balises
     oc.close();
   }
   catch (FileNotFoundException e) { }
   catch (IOException e) {
      try { oc.close(); } catch (IOException ee) {}
   }
}
```
**KOD KARD KED KED E VOOR** 

### <span id="page-55-0"></span>Lecture

Lire et analyser le texte XML : construire une structure Document

```
import javax.xml.parsers.DocumentBuilder;
import javax.xml.parsers.DocumentBuilderFactory;
```

```
[..]
```

```
public Document readXMLFile(String fname) {
  try {
    DocumentBuilderFactory factory =
        DocumentBuilderFactory.newInstance();
    DocumentBuilder builder = factory.newDocumentBuilder();
    return builder.parse(fname);
  } catch (Exception ex) {
    return null;
  }
}
```
Utiliser l'API DOM pour exploiter la structu[re](#page-54-0) [Do](#page-56-0)[c](#page-54-0)[um](#page-55-0)[e](#page-56-0)[nt](#page-0-0)

## <span id="page-56-0"></span>API DOM

```
import org.w3c.dom.*;
```
Élement racine : theDoc.getDocumentElement() Descendants immédiats : elt.getChildrenNodes() (NodeList) Nom de la balise : elt.getNodeName() Liste de attributs : elt.getAttributes() (NameNodeMap) Longueur des listes : elts.getLength() Élement d'une NodeList : elts.item(i) Valeur d'un attribut : ((Attr)(elts.getNamedItem(attName))).getValue()

4 D X 4 P X 3 X 4 B X 3 B X 9 Q O